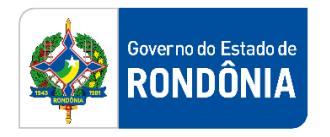

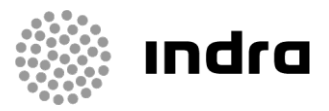

SIGEF/RO – Sistema Integrado de Planejamento e Gestão Fiscal do Estado de Rondônia

# **MANUAL DE PROCEDIMENTO DO USUÁRIO**

**Módulo de Execução Financeira – Repasse Financeiro e Repasse Financeiro Descentralização**

Porto Velho, Outubro/2020

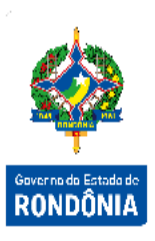

# **Sumário**

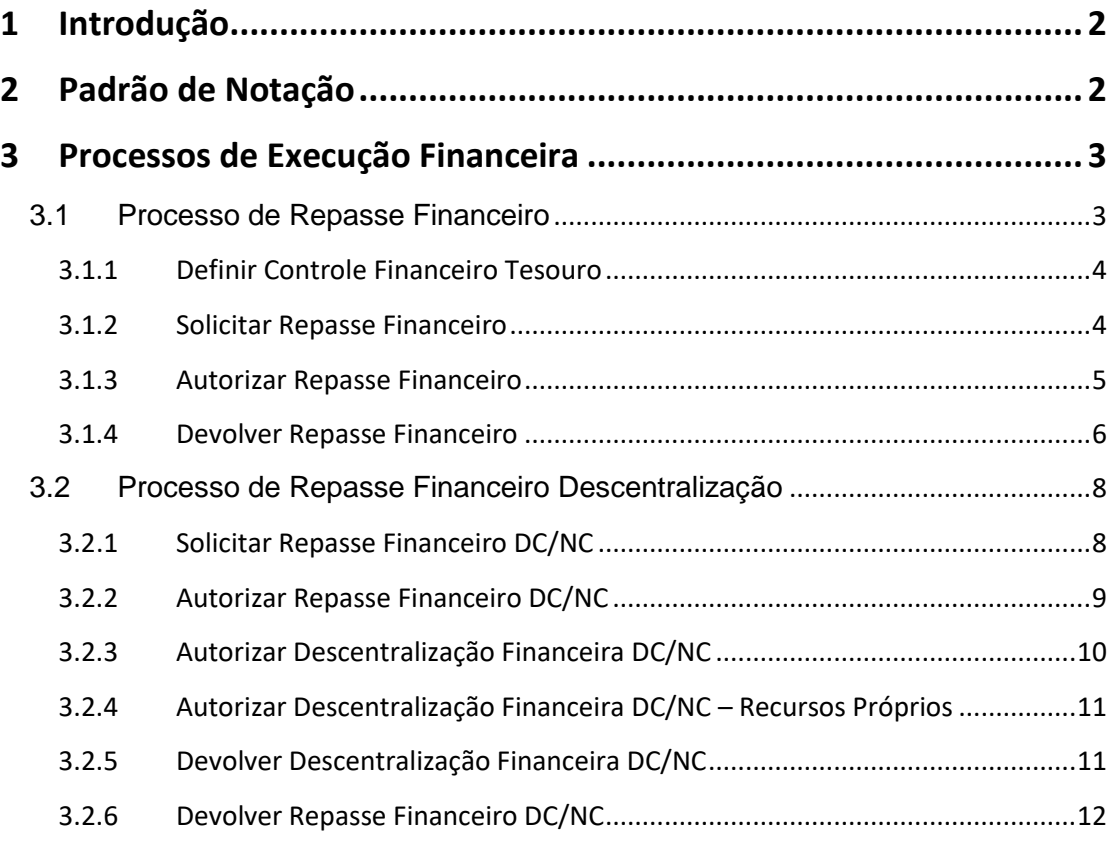

# <span id="page-2-0"></span>**1 Introdução**

Este documento apresenta um estudo analítico dos processos de Repasse Financeiro realizados no Módulo de Execução Financeira do SIGEF, de suas funcionalidades, legislação, funções, competências, dimensão e interfaces.

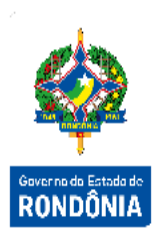

# <span id="page-2-1"></span>**2 Padrão de Notação**

Os padrões de notação referenciam eventos significativos para a representação gráfica do fluxo de um processo, possibilitando a compreensão pelo público interessado do sincronismo das atividades desenvolvidas, dos recursos humanos, materiais mobilizados e, principalmente, das informações produzidas e disponibilizadas.

Para a correta compreensão, o fluxo do processo deve ser lido no sentido da esquerda para a direita e de cima para baixo, seguindo-se a direção das setas que ligam os eventos ali representados.

Os Padrões de Notação utilizados nos fluxos do processo são os que seguem:

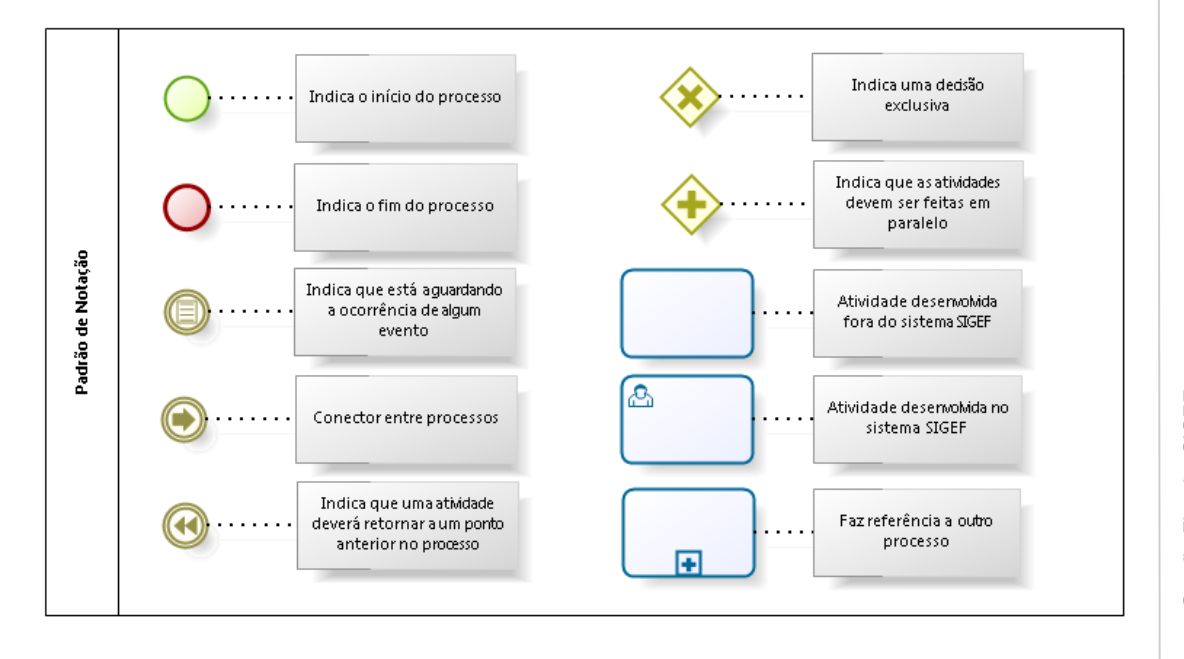

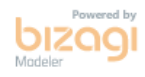

Nos próximos tópicos, logo após a demonstração do fluxo de cada processo, serão descritos os procedimentos, seus aspectos técnicos, unidades administrativas envolvidas, bem como a indicação da funcionalidade que os automatizam no SIGEF.

## <span id="page-3-0"></span>**3 Processos de Execução Financeira**

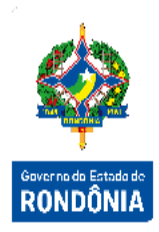

O módulo de Execução Financeira está totalmente relacionado ao de Execução Orçamentária. Assim, a execução financeira, representa a utilização de recursos financeiros, visando atender à realização dos projetos e/ou atividades atribuídas às Unidades Orçamentárias pelo Orçamento. Quase todas as ações executadas no SIGEF geram documentos e contabilizações, além da explanação dos processos e funcionalidades relacionadas, serão indicados os documentos gerados e algumas contabilizações básicas que ocorrem em algumas delas.

#### <span id="page-3-1"></span>**3.1 Processo de Repasse Financeiro**

O Repasse Financeiro registra as liberações de recursos financeiros entre o Órgão Financeiro Central e as Unidades Gestoras que possuem fontes controladas e que precisam de liberação de recursos, chamadas de cotas.

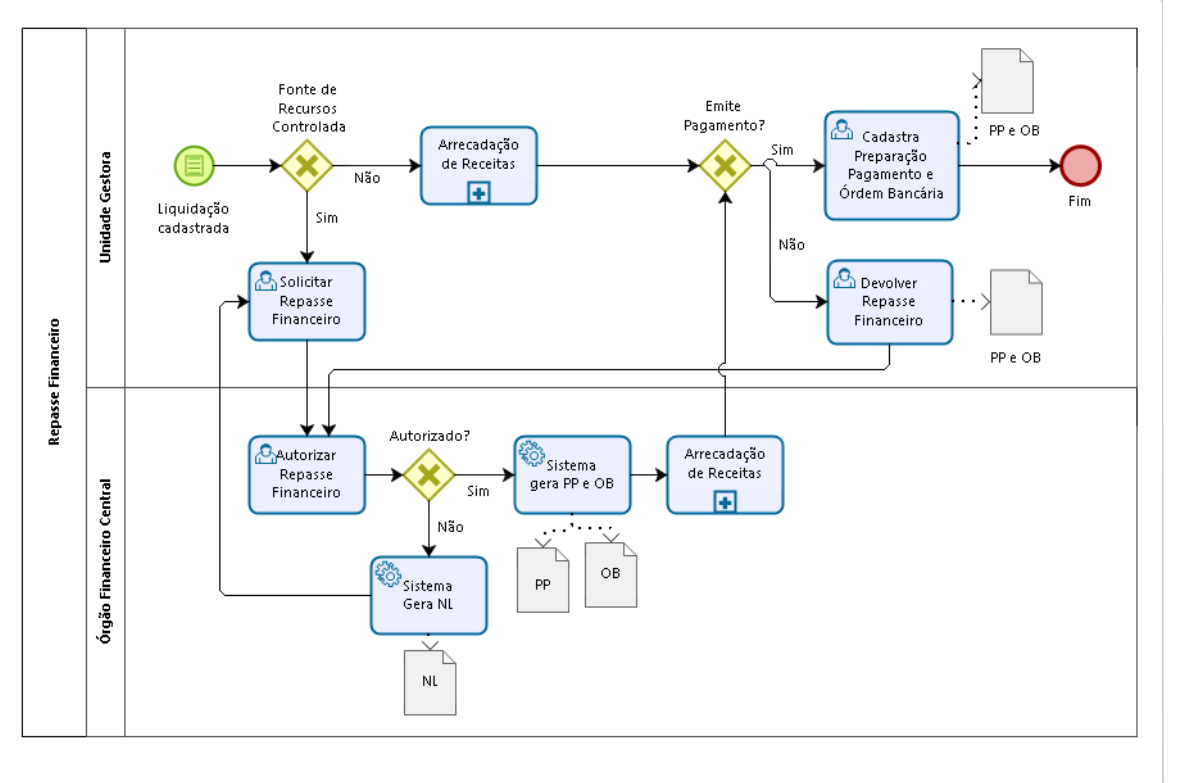

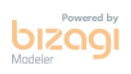

3

#### <span id="page-4-0"></span>**3.1.1 Definir Controle Financeiro Tesouro**

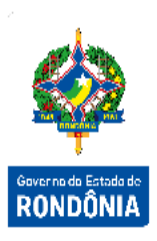

As Unidades Gestoras que necessitam solicitar recursos, por fonte de recursos, deverão estar definidas na funcionalidade **"Definir Controle Financeiro Tesouro"**.

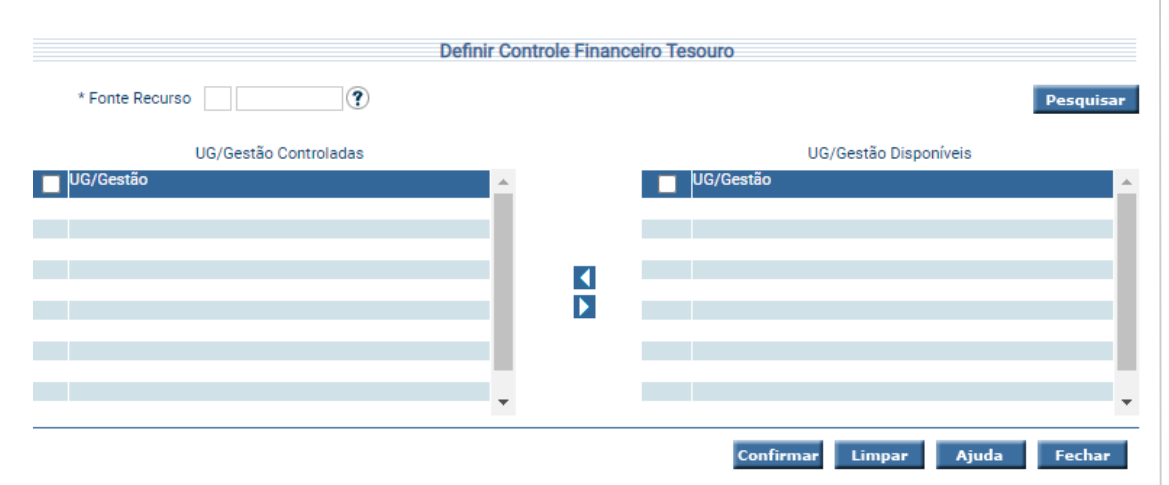

Informe a Fonte de Recursos e utilize as setas movimentando os registros conforme for a necessidade e escolha **Confirmar**.

Legenda:

Encaminha o(s) registro(s) selecionados da coluna da direita para a coluna da esquerda. Encaminha o(s) registro(s) selecionados da coluna da esquerda para a coluna da direita.

#### <span id="page-4-1"></span>**3.1.2 Solicitar Repasse Financeiro**

Após a liquidação da despesa, nos casos de Fonte Controlada, para que seja possível a emissão dos pagamentos, as Unidades Gestoras deverão, através da funcionalidade **"Solicitar Repasse Financeiro"**, realizar a solicitação da cota correspondente ao pagamento. Neste momento é gerada uma **Nota Lançamento – NL**, com todas as informações desta solicitação, gerando a contabilização correspondente tanto na Unidade solicitante quanto no Órgão Financeiro Central.

 $\overline{4}$ 

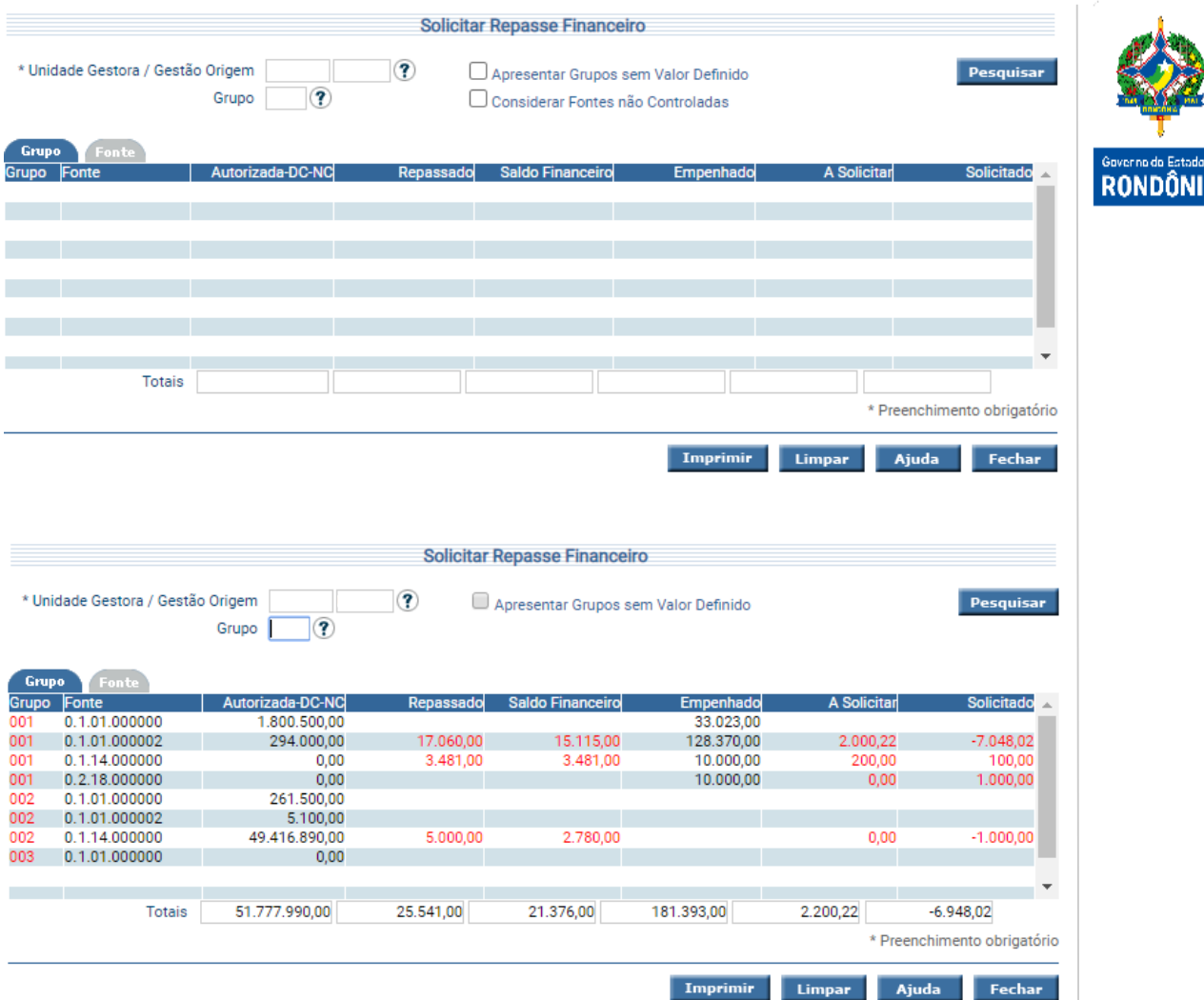

Preencha as informações solicitadas e pressione em **Pesquisar**. O sistema irá listar os respectivos atributos que atendam integralmente ao critério informado, possibilitando em seguida, a impressão de relatório, selecionando **Imprimir**.

Um clique na coluna Grupo/Fonte de Recurso, permite o acesso da Solicitação de Repasse Financeiro, mostrando o Grupo ou Fonte selecionada, nas colunas Repassado, Saldo Financeiro, A Solicitar e Solicitado, permite o detalhamento do Ficha Razão.

#### <span id="page-5-0"></span>**3.1.3 Autorizar Repasse Financeiro**

O Órgão Financeiro Central é responsável por autorizar ou recusar as solicitações de repasse, por meio da funcionalidade **"Autorizar Repasse Financeiro"**.

de.<br>A

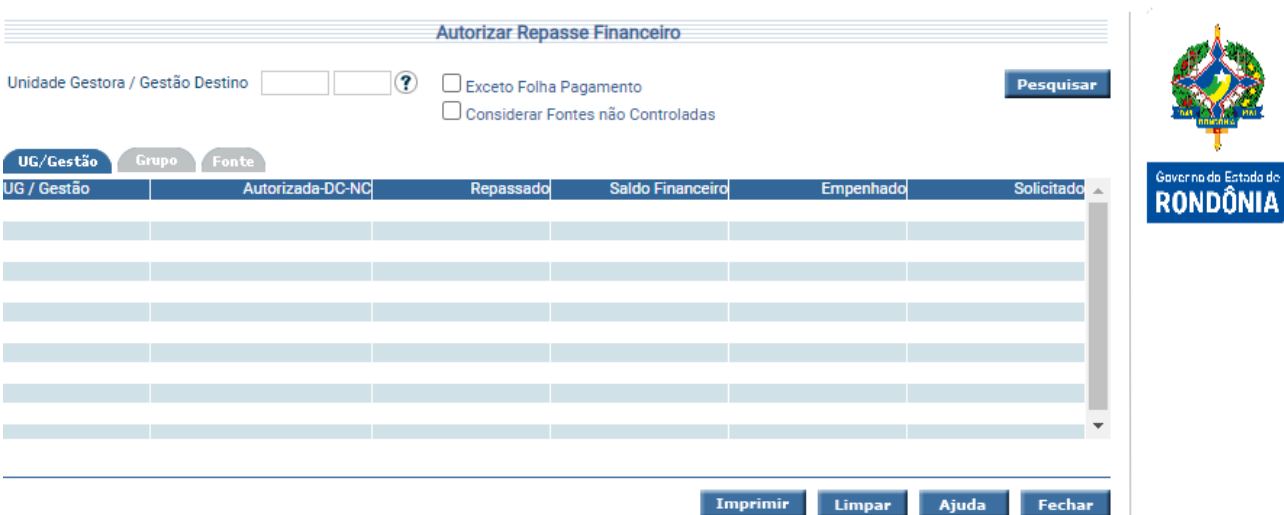

Preencha as informações solicitadas e pressione em **Pesquisar**. O sistema irá listar os respectivos atributos que atendam integralmente ao critério informado, possibilitando em seguida, a impressão de relatório, selecionando **Imprimir**. Um clique na coluna UG / Gestão, permite o acesso de Autorização de Repasse Financeiro, mostrando a Unidade Gestora e a Gestão selecionadas.

No momento que o repasse financeiro é autorizado, o sistema gera uma **Preparação de Pagamento – PP** e uma **Ordem Bancária – OB**. Para os casos em que os domicílios bancários de origem (OB) e Destino (PP) sejam iguais, a movimentação destes valores é apenas contábil. Porém, se estes domicílios forem diferentes, o sistema realiza o procedimento de um pagamento, ou seja, envia esta Ordem Bancária ao banco, para realizar uma transferência financeira efetivamente, para a Unidade de destino, neste caso a contabilização somente irá ocorrer no retorno da OB do banco.

Caso o Tesouro recuse o repasse, o sistema gera uma **Nota de lançamento – NL**, contabilizando o estorno da solicitação realizada, deixando os valores disponíveis novamente para que a Unidade solicitante refaça o pedido do repasse.

#### <span id="page-6-0"></span>**3.1.4 Devolver Repasse Financeiro**

Para os casos onde haja a necessidade de a Unidade Gestora devolver o repasse financeiro, ou ao final do exercício financeiro, quando este não será mais utilizado, deverá ser utilizada a funcionalidade **"Devolver Repasse Financeiro"**, onde este procedimento contabilizará o estorno da autorização, gerando os documentos PP e OB, utilizando os mesmos critérios do autorizo de repasse, quanto aos domicílios bancários.

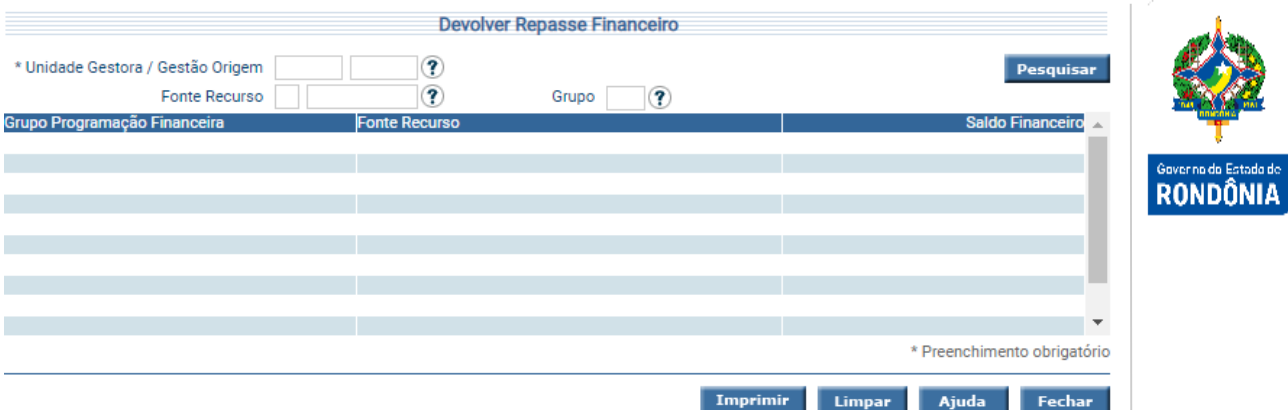

Preencha as informações solicitadas e pressione em **Pesquisar**. O sistema irá listar os respectivos atributos que atendam integralmente ao critério informado, possibilitando em seguida, a impressão de relatório, selecionando **Imprimir**. Um clique na coluna Grupo Programação Financeira, permite o acesso de Devolução de Repasse Financeiro autorizado.

#### <span id="page-8-0"></span>**3.2 Processo de Repasse Financeiro Descentralização**

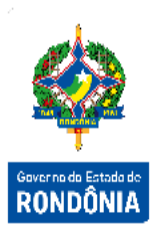

A Descentralização Financeira é o procedimento que ocorre após a Descentralização de Créditos Orçamentários entre Unidades, para possibilitar o pagamento da despesa gerada.

Este processo divide-se em etapas entre as Unidades envolvidas na Descentralização de Créditos e o Órgão Financeiro Central, de acordo com a classificação da Fonte de Recursos, se Própria ou Controlada.

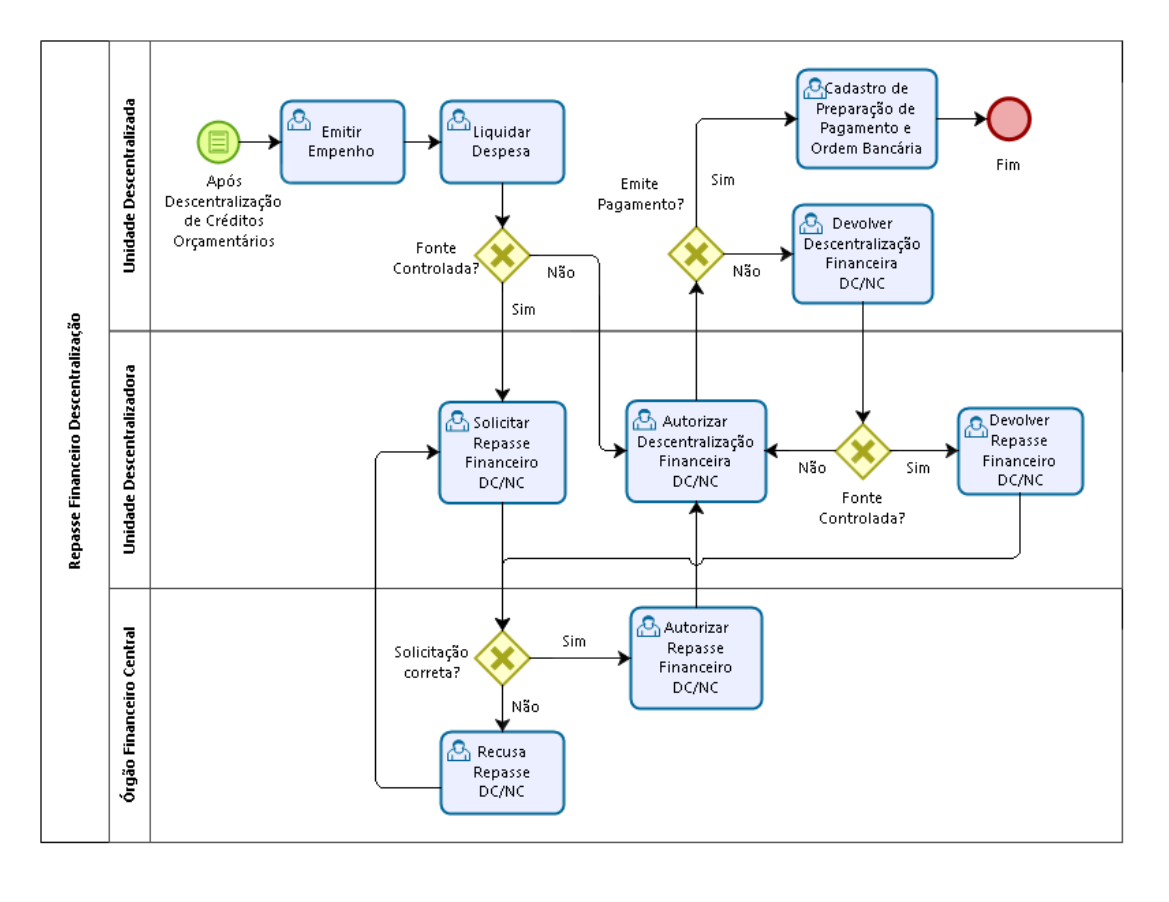

2001

#### <span id="page-8-1"></span>**3.2.1 Solicitar Repasse Financeiro DC/NC**

Na Descentralização de Créditos Orçamentários, o orçamento é "transferido" para outra Unidade, esta é a responsável por emitir o empenho e a liquidação da despesa, gerando os documentos correspondentes e as contabilizações específicas de cada um. Na liquidação, para os casos de Fonte de Recurso Controlada, os valores de Cota de Repasse a Solicitar são contabilizados na Unidade Descentralizadora, a qual será a responsável por solicitar o repasse ao Tesouro, através da tela **"Solicitar Repasse Financeiro DC/NC"**, neste momento será gerada uma **Nota Lançamento – NL**, onde serão realizadas as devidas contabilizações.

Para os casos onde a Fonte de Recursos seja Própria, a Unidade Descentralizadora seguirá para a etapa seguinte, que é a Descentralização Financeira para a Unidade Descentralizada / Destino.

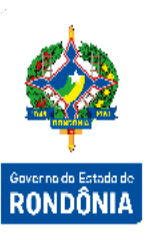

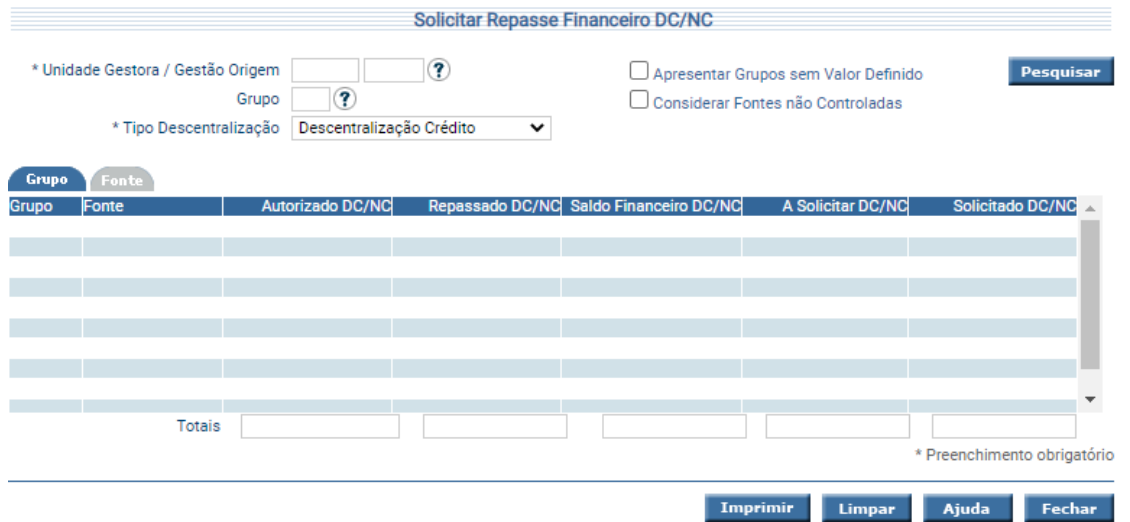

Preencha as informações solicitadas e pressione em **Pesquisar**. O sistema irá listar os respectivos atributos que atendam integralmente ao critério informado, possibilitando em seguida, a impressão de relatório, selecionando **Imprimir**. Um clique nas colunas Grupo ou Fonte permite o acesso de Solicitação de Repasse Financeiro Descentralizados. Nas colunas, Repassado Desc, Saldo Financeiro Desc, A Solicitar Desc e Solicitado Desc, o sistema permite o detalhamento do Ficha Razão.

### <span id="page-9-0"></span>**3.2.2 Autorizar Repasse Financeiro DC/NC**

Em seguida, o Órgão Financeiro Central deverá analisar a solicitação e autorizar ou recusar o repasse financeiro descentralização, utilizando a funcionalidade **"Autorizar Repasse Financeiro DC/NC"**.

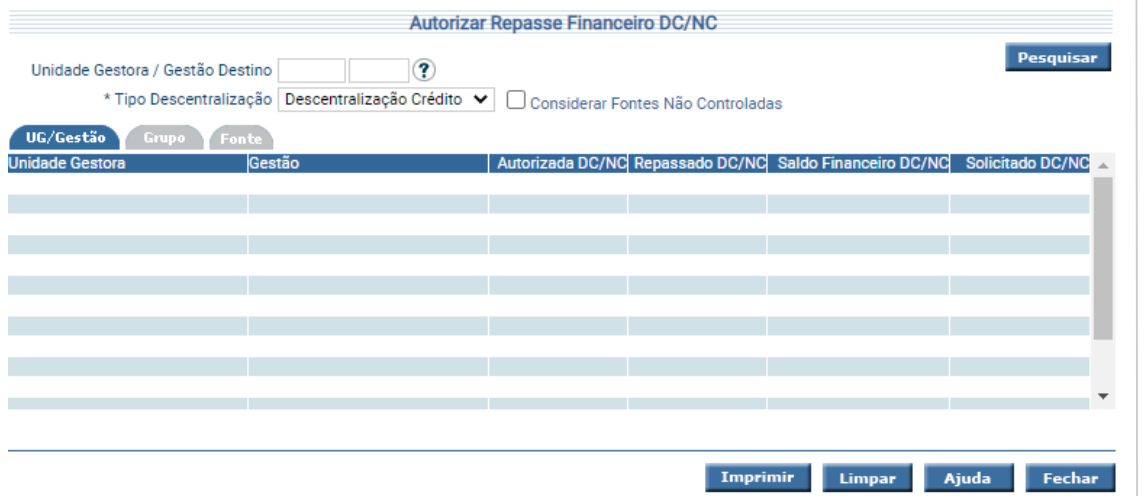

Preencha as informações solicitadas e pressione em **Pesquisar**. O sistema irá listar os respectivos atributos que atendam integralmente ao critério informado, possibilitando em seguida, a impressão de relatório, selecionando **Imprimir**. Um clique na coluna Unidade Gestora, permite o acesso de Autorização de Repasse Financeiro Descentralização, mostrando a Unidade Gestora e a Gestão selecionada.

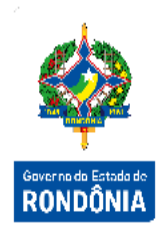

Assim como o repasse financeiro geral, no autorizo serão gerados os documentos **Preparação de Pagamento - PP** e **Ordem Bancária – OB**, seguindo a mesma regra de domicílios bancários: quando estes são iguais, o sistema realiza o procedimento apenas contábil, quando diferentes o sistema entende que se trata de um procedimento financeiro e envia a OB ao banco, ocorrendo a contabilização desta apenas no seu retorno do banco.

Na recusa, o sistema apenas realiza o estorno da contabilização da solicitação, deixando disponíveis os valores para a Unidade Descentralizadora realizar a solicitação novamente.

#### <span id="page-10-0"></span>**3.2.3 Autorizar Descentralização Financeira DC/NC**

Após o Órgão Financeiro Central autorizar o Repasse Financeiro Descentralização, a Unidade Descentralizadora deverá realizar a autorização da Descentralização Financeira, através da tela **"Autorizar Descentralização Financeira DC/NC"**.

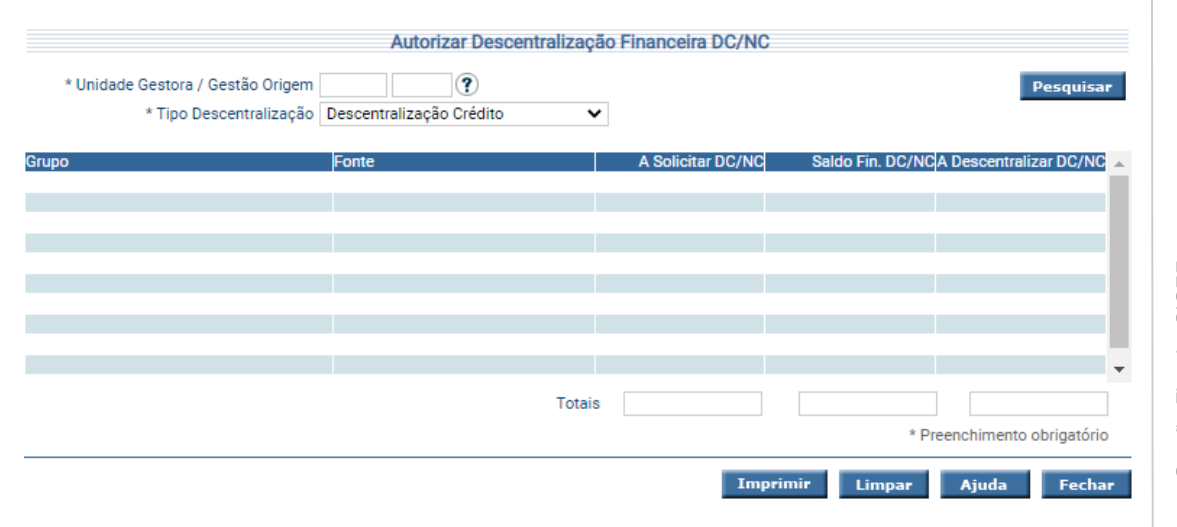

Preencha as informações solicitadas e pressione em **Pesquisar**. O sistema irá listar os respectivos atributos que atendam integralmente ao critério informado, possibilitando em seguida, a impressão de relatório, selecionando **Imprimir**. Um clique na coluna Grupo, permite o acesso de Autorização de Descentralização Financeira. Nas colunas, A Solicitar Desc e Saldo Financeiro Desc, permite o detalhamento do Ficha Razão.

#### <span id="page-11-0"></span>**3.2.4 Autorizar Descentralização Financeira DC/NC – Recursos Próprios**

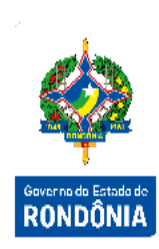

Em se tratando de recursos próprios, a tela a ser utilizada será **"Autorizar Descentralização Financeira DC/NC – Recursos Próprios"**. Nesta etapa, a lógica de contabilização e documentos gerados são os mesmos do repasse financeiro, ou seja, são geradas **PP** e **OB**, sendo de mesmo domicílio bancário ocorrem somente os registros contábeis, sendo diferentes a OB vai ao banco e sua contabilização ocorre em seu retorno.

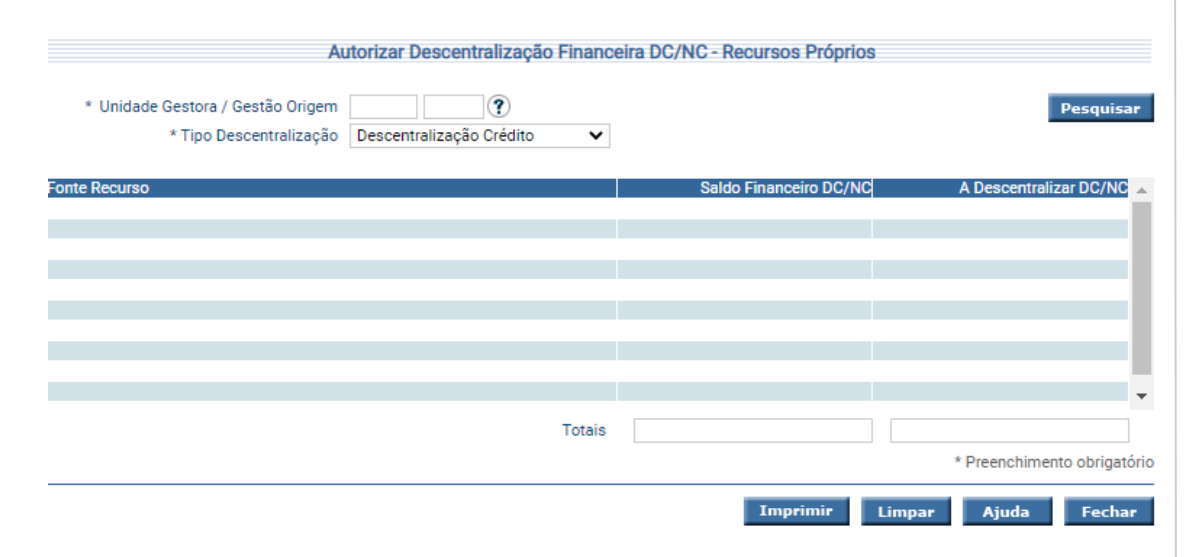

Essa transação permite transferir os recursos financeiros arrecadados de uma unidade para outra. Preencha as informações solicitadas e pressione em **Pesquisar**. O sistema irá listar os respectivos atributos que atendam integralmente ao critério informado, possibilitando em seguida, a impressão de relatório, selecionando **Imprimir**. Um clique na coluna Fonte, permite o acesso de Autorização de Descentralização Financeira - Recursos Próprios. Na coluna Saldo Financeiro, permite o detalhamento do Ficha Razão.

Quando a Descentralização Financeira for autorizada, a Unidade Descentralizada poderá emitir os pagamentos das despesas relacionadas à descentralização. Caso haja necessidade ou o exercício financeiro chegue ao final, podem ocorrer as devoluções tanto do repasse quanto da descentralização financeira.

#### <span id="page-11-1"></span>**3.2.5 Devolver Descentralização Financeira DC/NC**

A funcionalidade **"Devolver Descentralização Financeira DC/NC"** será utilizada para a Unidade Descentralizada devolver os valores para a Unidade Descentralizadora. No caso dos recursos próprios a funcionalidade é denominada **"Devolver Descentralização Financeira DC/NC – Recursos Próprios"**. Serão gerados os mesmos documentos das autorizações (**PP** e **OB**), seguindo também os mesmos critérios de domicílios bancários iguais e diferentes.

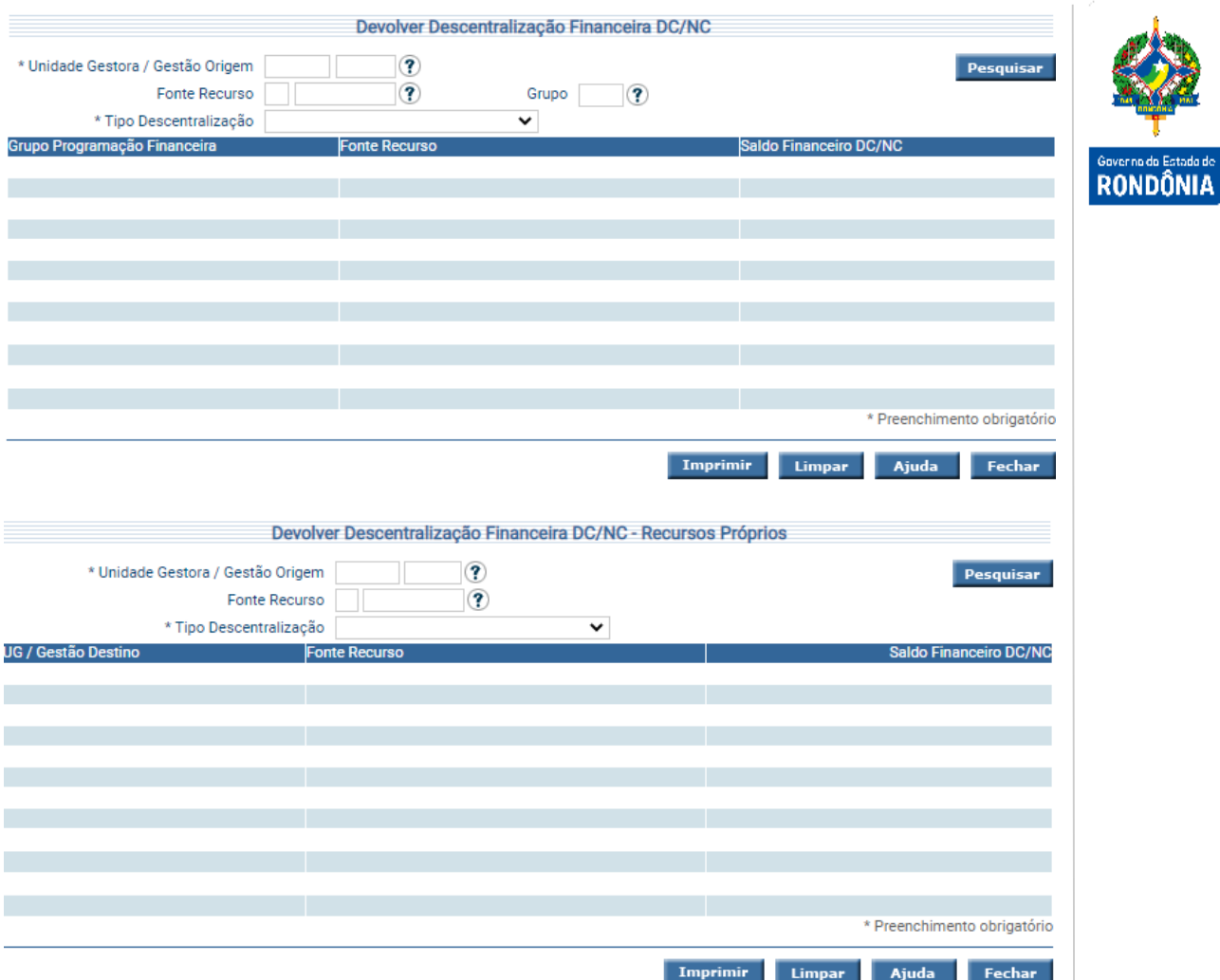

Preencha as informações solicitadas e pressione em **Pesquisar**. O sistema irá listar os respectivos atributos que atendam integralmente ao critério informado, possibilitando em seguida, a impressão de relatório, selecionando **Imprimir**. Um clique na coluna UG / Gestão Destino, permite o acesso de Devolução de Descentralização Financeira autorizada.

#### <span id="page-12-0"></span>**3.2.6 Devolver Repasse Financeiro DC/NC**

A funcionalidade **"Devolver Repasse Financeiro NC/DC"** funciona para que a Unidade Descentralizadora devolva os valores do repasse ao Tesouro, com a mesma lógica das demais telas de devolução.

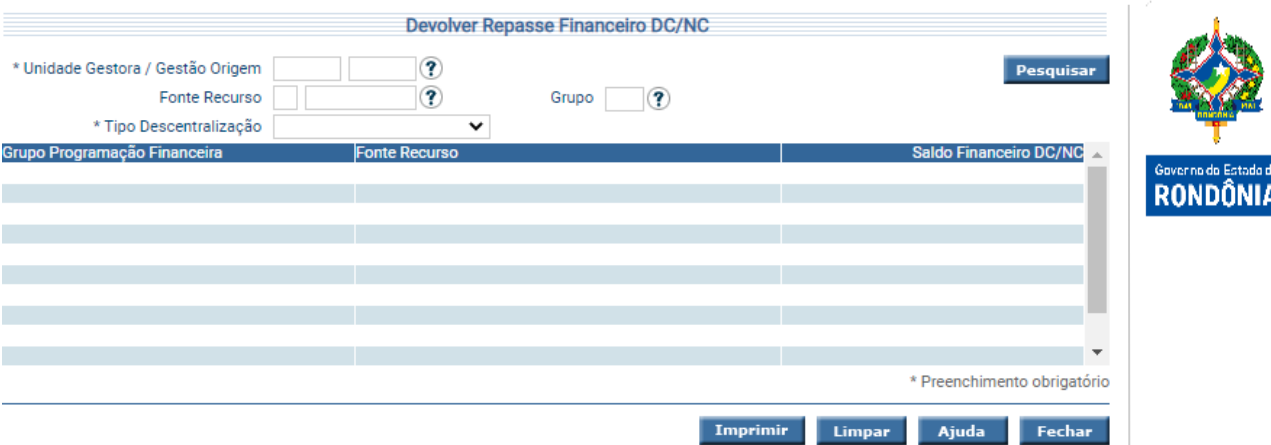

Preencha as informações solicitadas e pressione em **Pesquisar**. O sistema irá listar os respectivos atributos que atendam integralmente ao critério informado, possibilitando em seguida, a impressão de relatório, selecionando **Imprimir**. Um clique na coluna Grupo Programação Financeira, permite o acesso de Devolução de Repasse Financeiro de Descentralização autorizado.

As mesmas funcionalidades utilizadas para Descentralização, são utilizadas para Nota de Crédito, onde a UG Descentralizadora é a UG Orçamentária e a UG que recebe a Descentralização sua UG Administrativa.